## **Wymagania techniczne**

Aby poprawnie wypełnić szczegółowy budżet EFS należy:

1) w MS Excel włączyć obsługę makr. W tym celu należy przejść do Ustawień centrum zaufania: Plik\Opcje\Centrum Zaufania\Ustawienie centrum zaufania\

W zakładce Ustawienia makr należy wybrać jedną z opcji:

1. Wyłącz makra języka VBA z powiadomieniem – wówczas przy otwarciu pliku Excel na pojawi się informacja o zastosowanych makrach i możliwość włączenia ich obsługi,

2. Włącz makra języka VBA (niezalecane, może zostać uruchomiony potencjalnie niebezpieczny kod) – wówczas obsługa makr będzie włączona dla wszystkich plików Excel

2) W niektórych przypadkach system operacyjny komputera może zablokować plik do edycji, wówczas we właściwościach pliku należy go odblokować poprzez kliknięcie prawym przyciskiem myszy, dalej "właściwości" i "odblokuj"

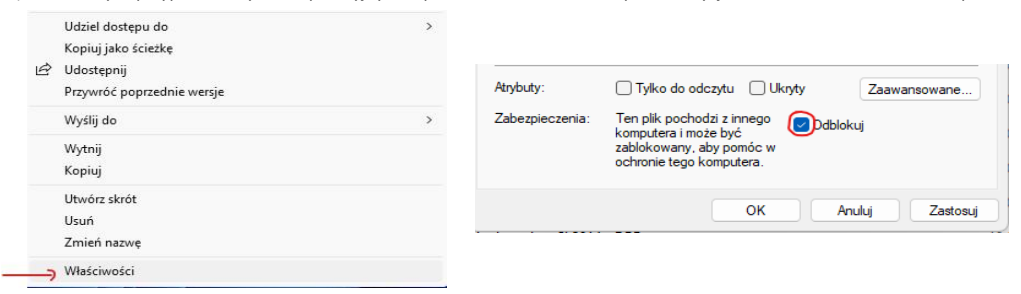

## **Wskazówki wypełniania**

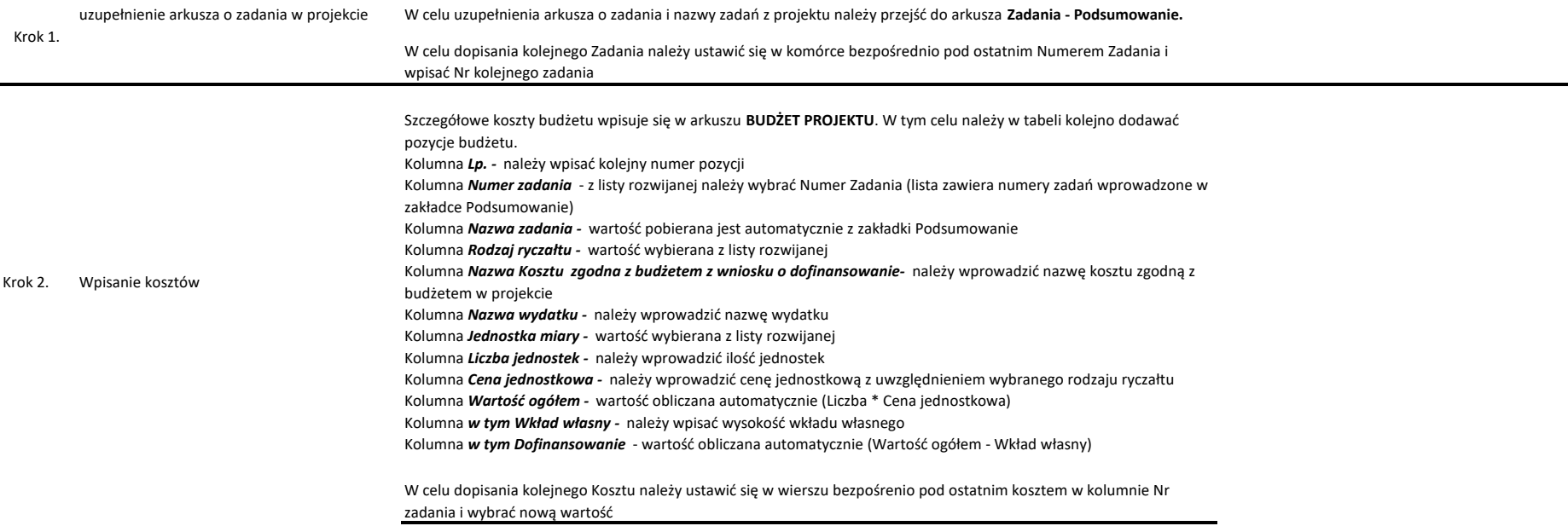